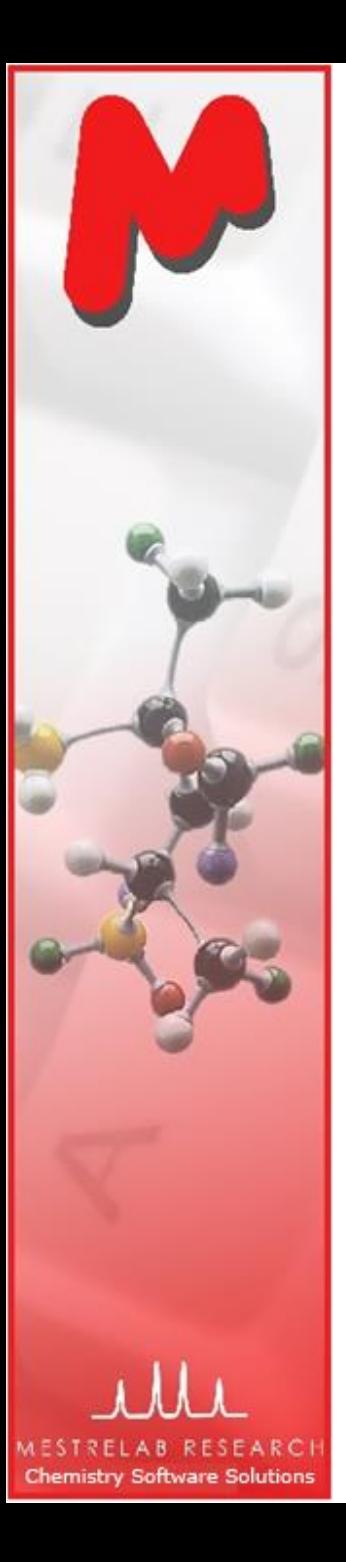

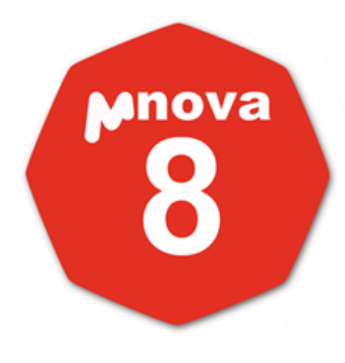

#### A Training for Chemists: Using Mnova to Process, Analyze and Report NMR on Your Desktop

Version 8.1 Jan. 2013

**Chen Peng, PhD VP of Business Development, US & China Mestrelab Research SL San Diego, CA (858) 736-4563 chen.peng@mestrelab.com**

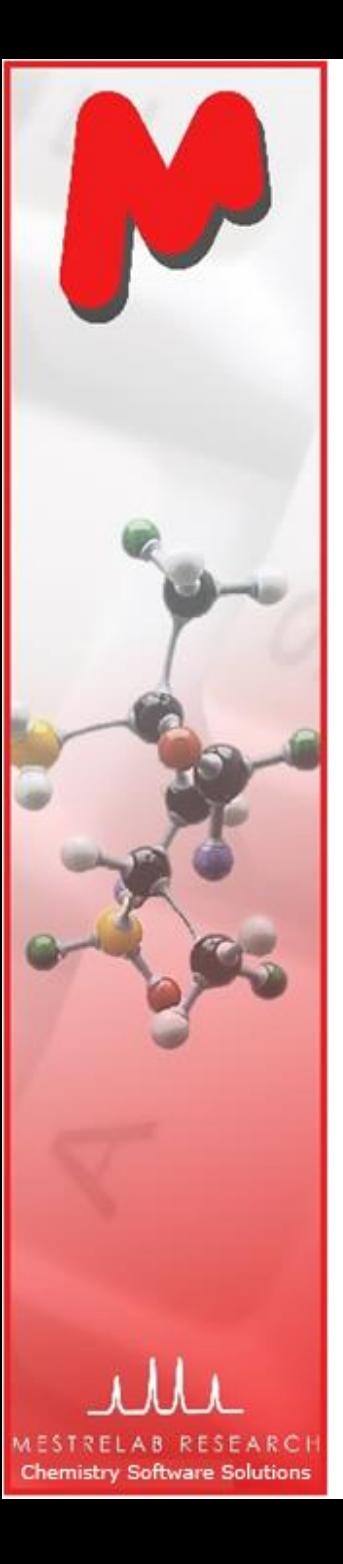

## **Outline**

- Overview of Mestrelab and Mnova
- Open and process 1D and 2D NMR data
- Multiplet Analysis for 1D H-1 NMR
- Report analysis results
- M Basic handling of multiple 1D and 2D spectra

*Note: Only the basic features of Mnova NMR (and NMRPredict Desktop) are covered in this tutorial. For information about the advanced features of Mnova NMR, see [http://mestrelab.com/software/mnova](http://mestrelab.com/software/mnova-nmr/)[nmr/](http://mestrelab.com/software/mnova-nmr/). For information about other plugins in Mnova, such as MS, DB, Verify, qNMR, and Screen, please see <http://mestrelab.com/software/> or write to [chen.peng@mestrelab.com.](mailto:chen.peng@mestrelab.com)* 

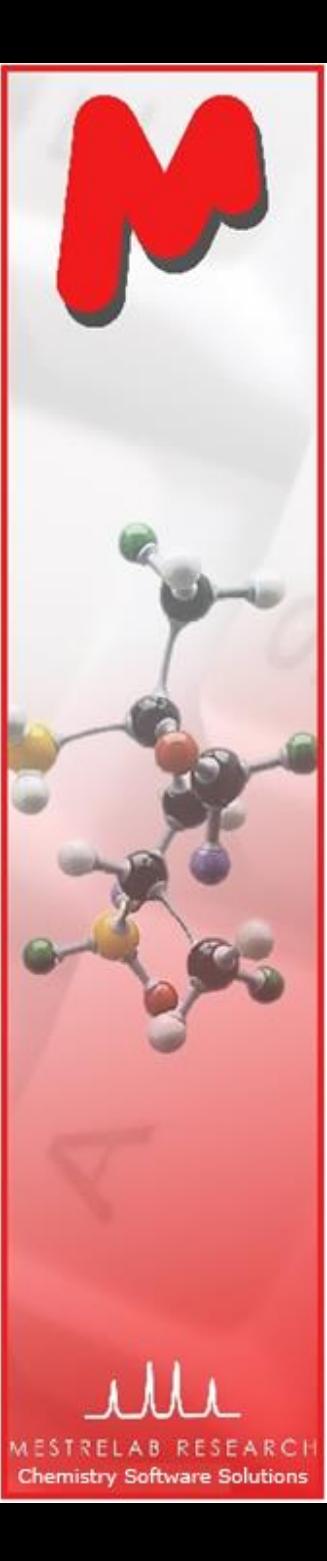

#### Mestrelab Research

- 1996: A research project in University of Santiago de Compostela, Spain, developed free **MestReC** software for NMR processing
- 2004: **Mestrelab Research** incorporated in Santiago de Compostela
- 2004: New **MestreNova (Mnova)** platform and **NMR** plugin released
- 2006: **NMRPredict Desktop** plugin released with Modgraph
- 2009: **LC/GC/MS** plugin released with Sierra Analytics
- 2009: Global Spectral Deconvolution (**GSD**) algorithm released with ExtraByte
- 2011: **DB** plugin for Database Management
- 2012: **Verify** plugin for auto structure verification and peak assignment
- 2012: **qNMR** plugin for quantitative NMR analysis
- 2013: **Screen** plugin for high-throughput ligand-protein binding analysis to be released
- An **R&D company** with >20 people and >80,000 registered users

www.mestrelab.com

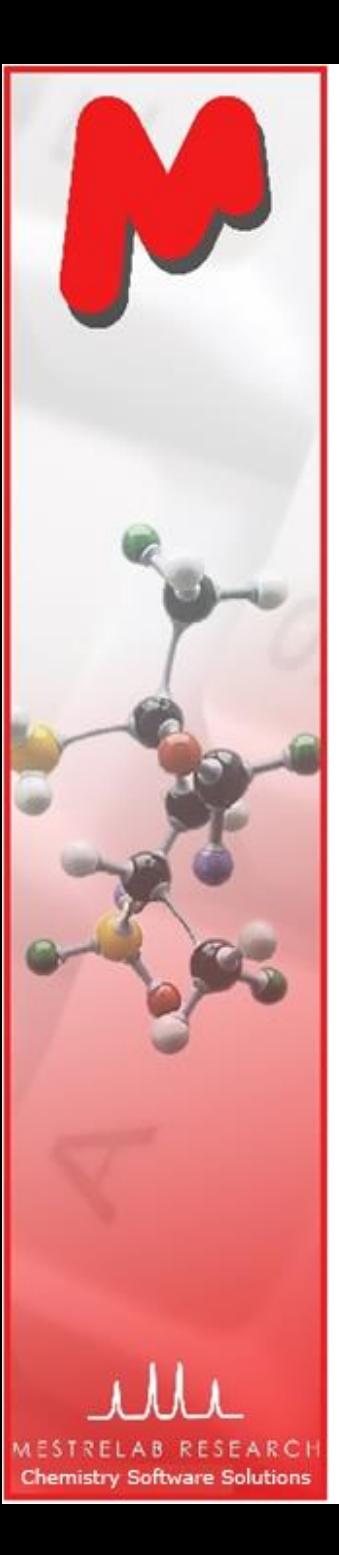

#### Products and Applications

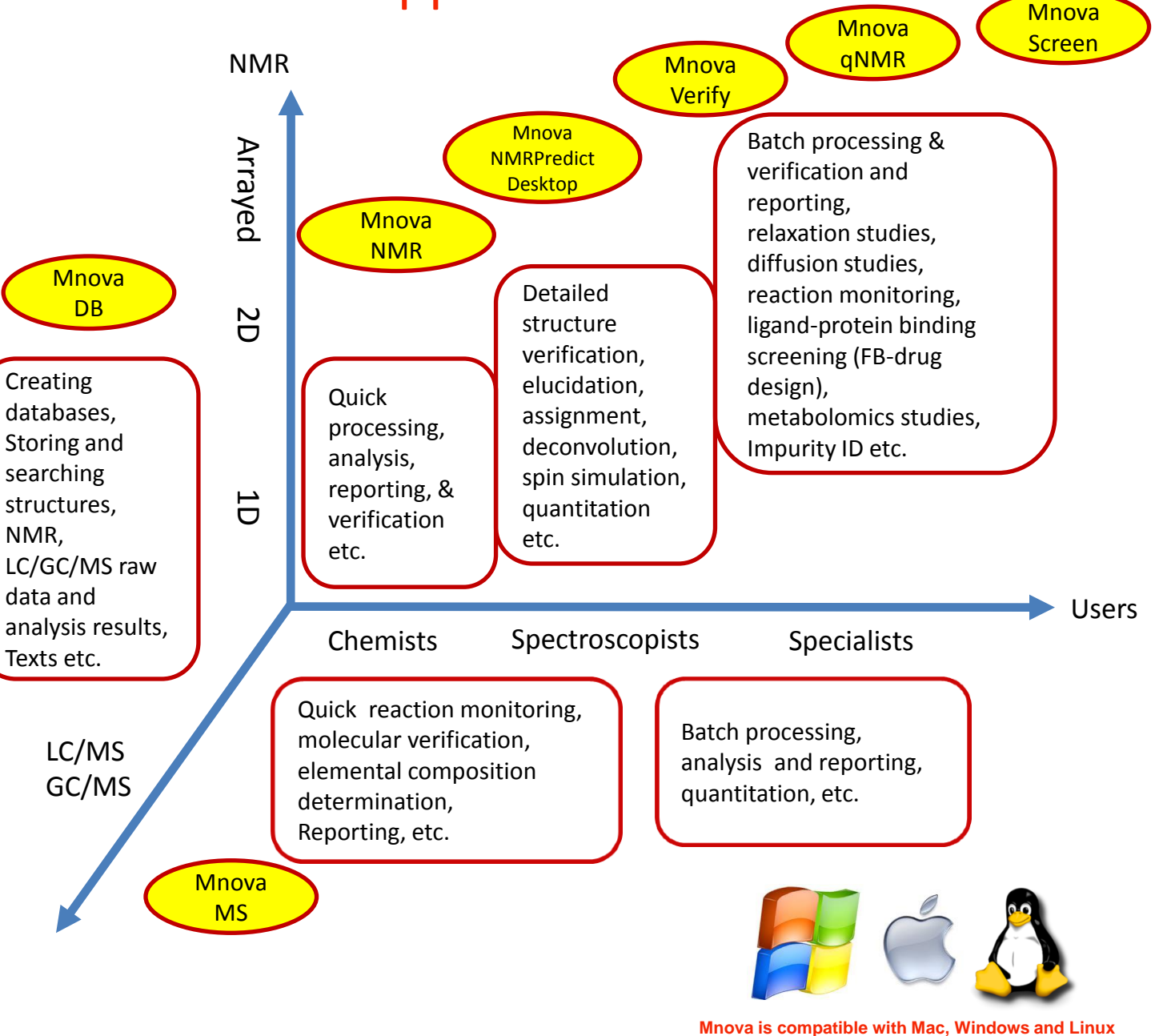

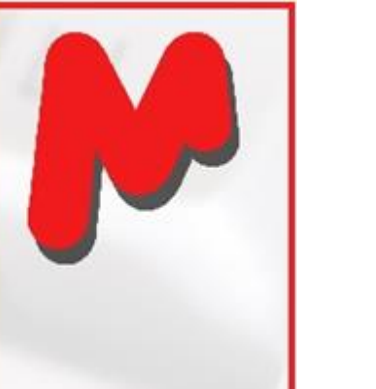

Host ID (unique for this computer)

**Chemistry Software Solutions** 

#### Before you start

- Make sure Mnova is properly installed and licensed on your computer.
- If you don't have license, you can download, install and free trial for 45 days\*: <http://mestrelab.com/software/mnova-suite/download/>
- To verify your licensing status, choose **Help > License Manager**

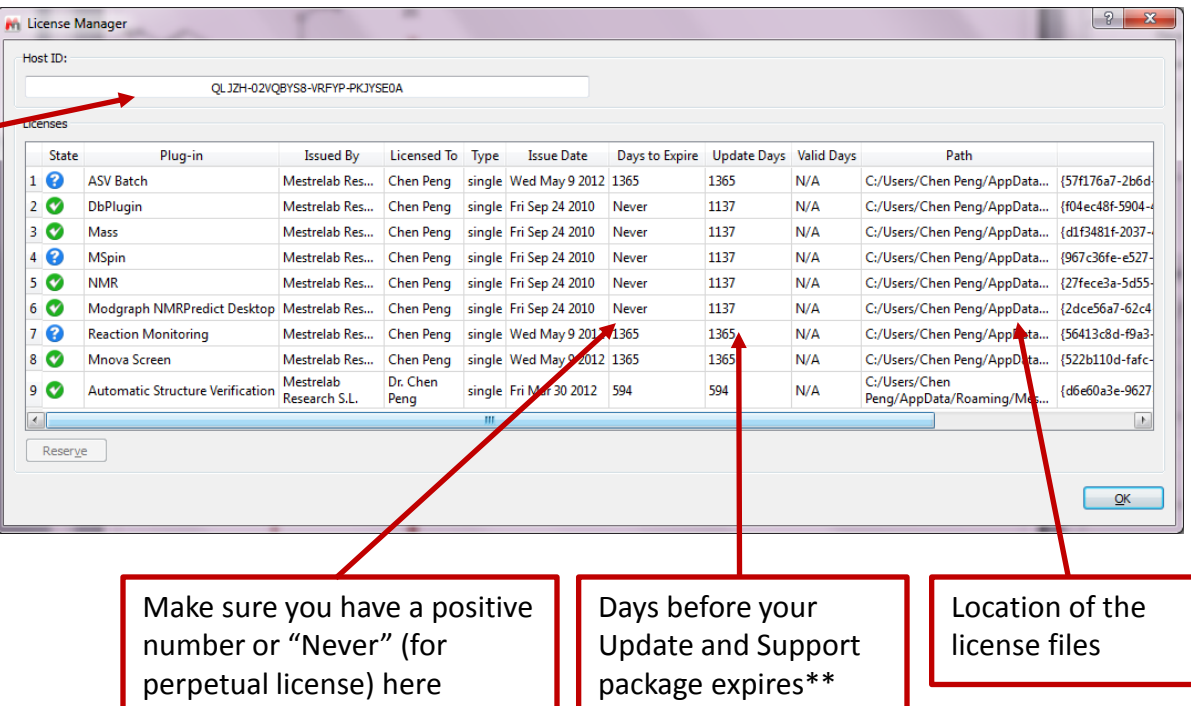

*\*There is no difference between the free trial version and the released version of Mnova. \*\*If your Update and Support package has expired, you can only run the versions of Mnova that were released before the expiration date. Find previous versions of Mnova at [http://mestrelab.com/software/mnova](http://mestrelab.com/software/mnova-suite/download/versions/)[suite/download/versions/](http://mestrelab.com/software/mnova-suite/download/versions/).* 

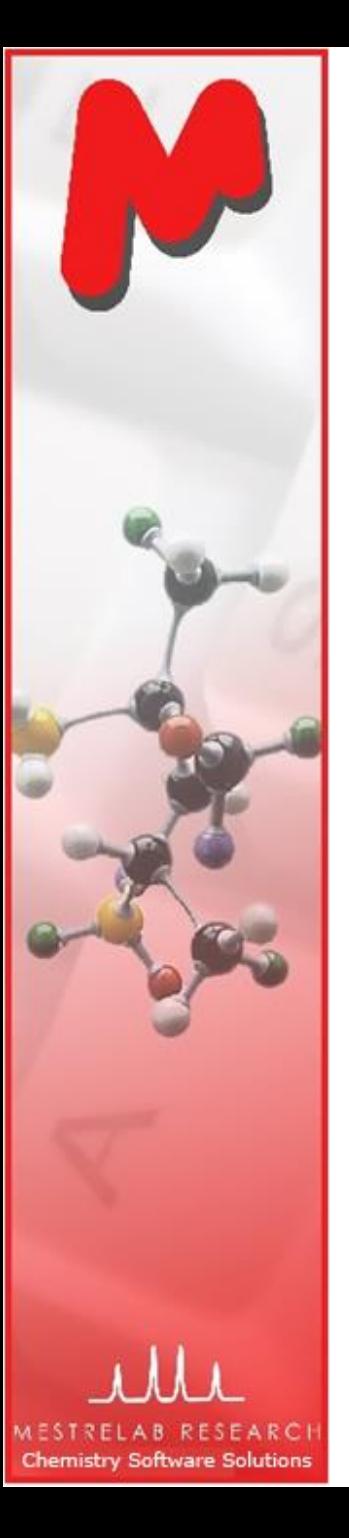

#### Sample data sets

- A set of 1D <sup>1</sup>H, <sup>13</sup>C, 2D HSQC, and LC/MS $*$  raw data of quinine are included when Mnova is installed. So is the .mol file. You can find them in a folder similar to the following: C:\Program Files (x86)\Mestrelab Research S.L\MestReNova\examples\datasets
- These data are used in many of the examples shown in this tutorial.
- When you use your own data, make sure you have all the original files in the folder of an NMR or MS experiment.

*\*You need the Mnova MS license to open and analyze LC/MS data. See [http://mestrelab.com/software/mnova](http://mestrelab.com/software/mnova-ms/)[ms/](http://mestrelab.com/software/mnova-ms/) for details.* 

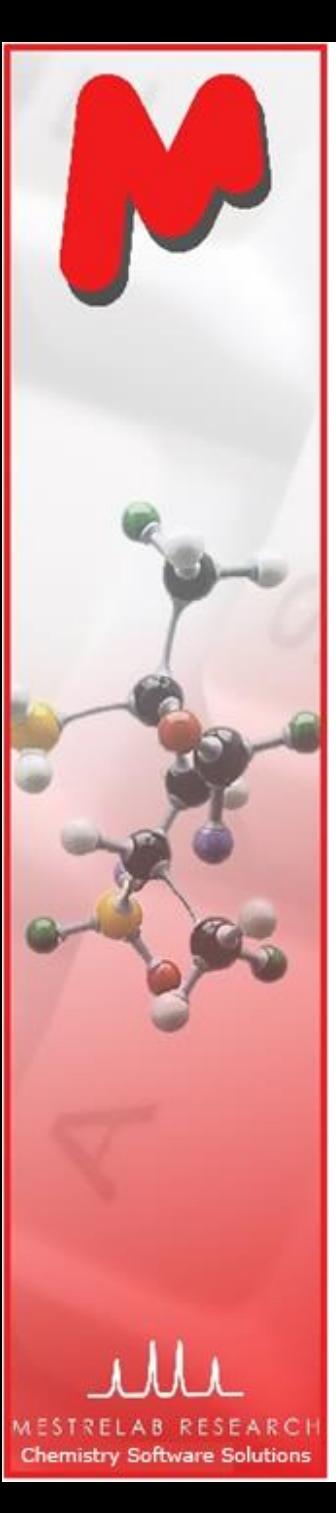

# To open and transform your NMR data

- Choose **File | Open** to open the **fid** (or **ser**) file from the raw data
- Or drag an **fid** file from a file browser to Mnova \*
- Mnova automatically transforms the raw file into frequency domain (*including Windowing function, Fourier transform, phase correction etc) \*\**

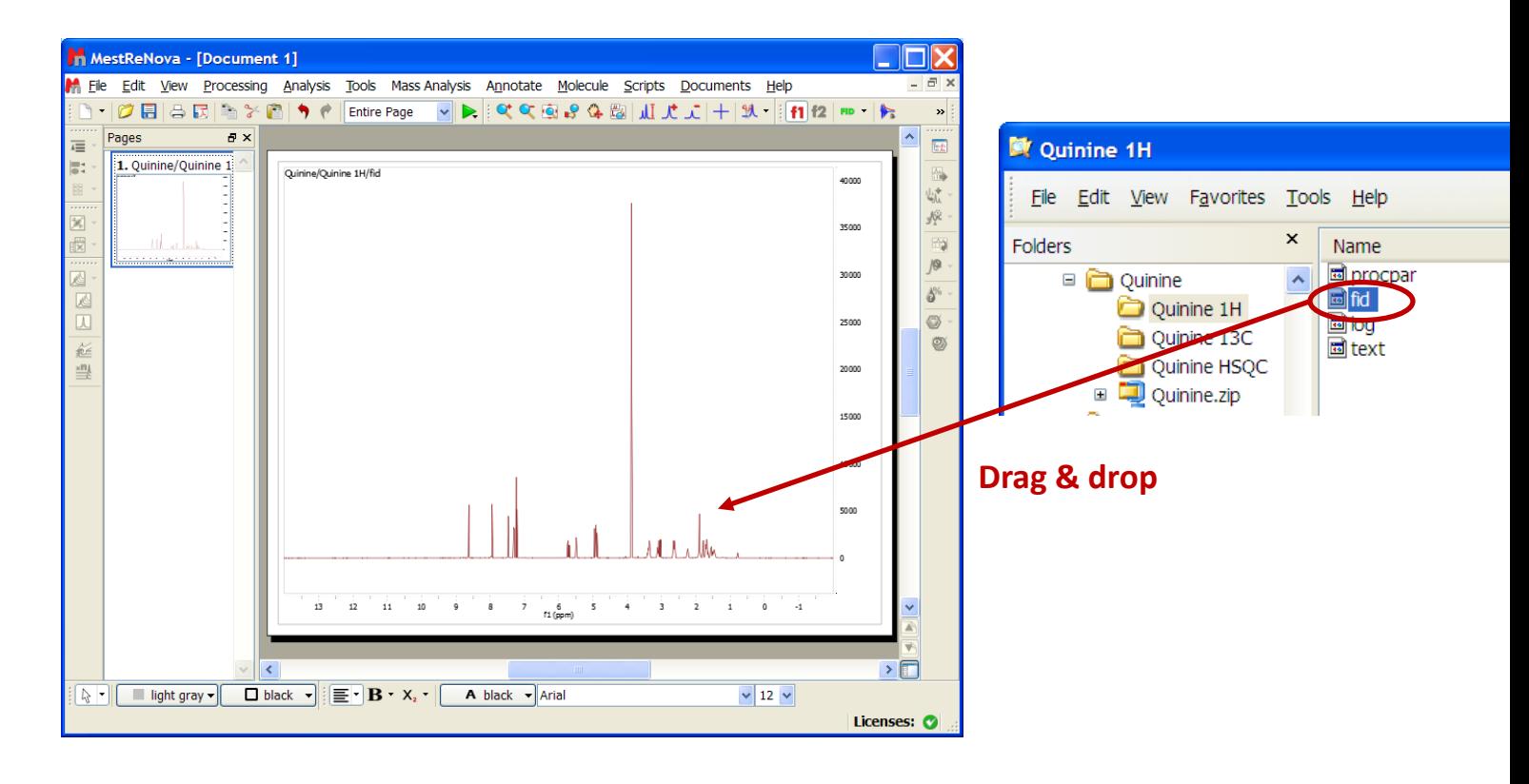

*\*You can drag multiple folders that contain fid (or ser) files to Mnova to open multiple spectra simultaneously. \*\*Parameters from the raw data are used for processing. You can control the importing of some parameters (zero filling, phasing, baseline correction etc) by choosing Edit > Preferences > NMR > Import. You can view or change the processing parameters by choosing Processing | Processing Parameters.* 

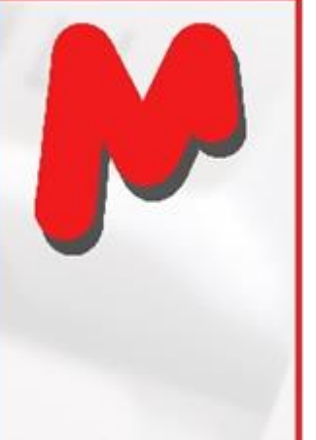

#### To see the parameters

- Choose **View | Tables | Parameters** to view the acquisition and processing parameters
- **■** Click **Report** to report the parameters as a text box on the spectrum. Resize the text box and spectrum to make a better layout

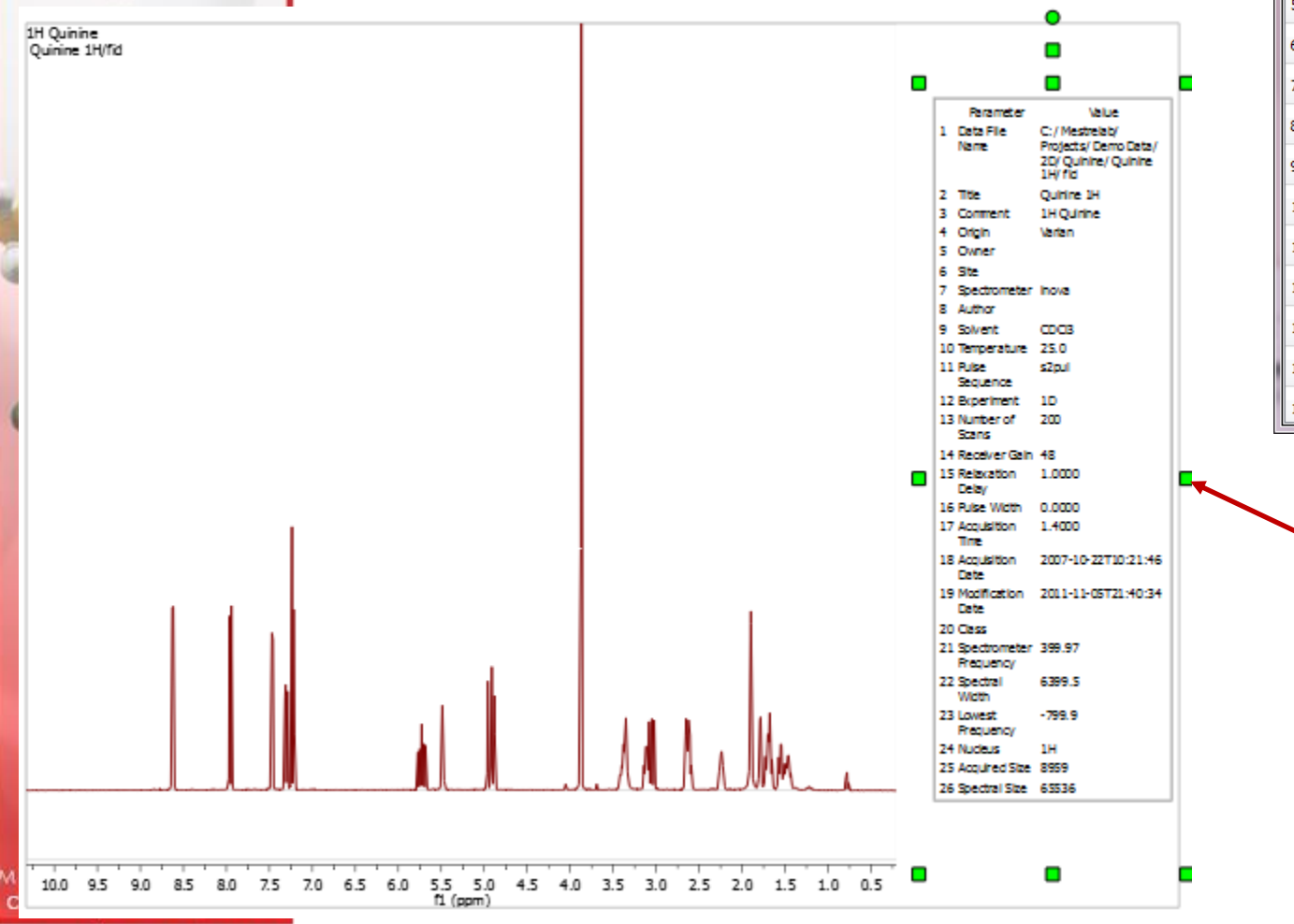

**Parameters** 論 G, ▦ 矄 Customize Report Copy Setup Parameter Value C:/Mestrelab/Projects/Demo 1 Data File Name Data/2D/Quinine/Quinine 1H/fid 2 Title **Ouinine 1H** Comment 1H Quinine 3 4 Origin Varian 5 Owner 6 Site Spectrometer  $\overline{7}$ inova 8 Author 9 Solvent CDC<sub>3</sub> 10 Temperature 25.0 11 Pulse Sequence s<sub>2pul</sub> 12 Experiment  $1D$ 13 Number of Scans 200 48 14 Receiver Gain 15 Relaxation Delay 1.0000

> Use the green handles to move, rotate and resize the text box

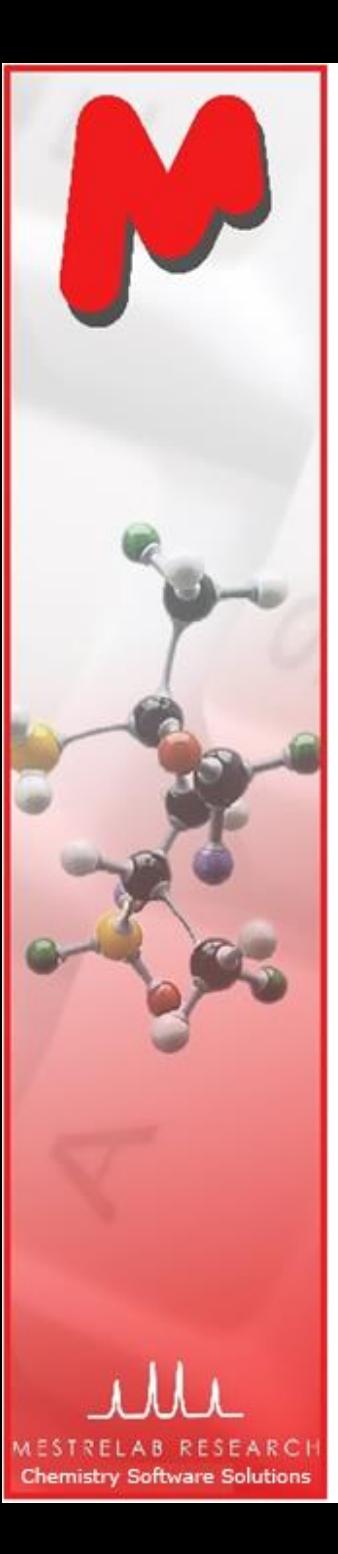

## To correct phase, baseline & reference

**M** Click  $\frac{1}{2}$  for **phase correction** if peaks are not symmetric\*

**M** Click  $\frac{94}{2}$  for **baseline correction** if baseline is not zero \*

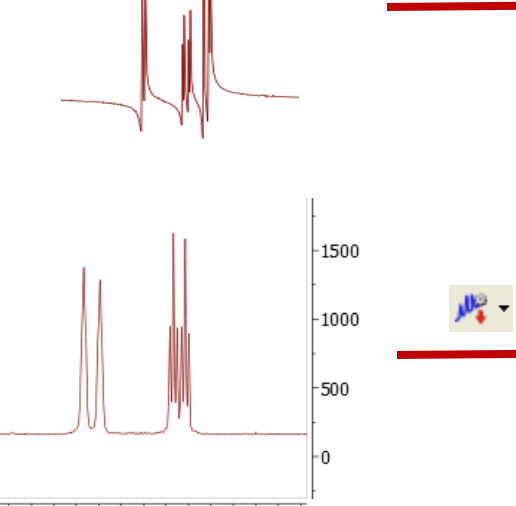

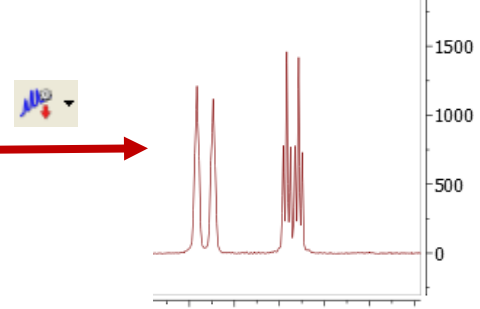

 $M$  Click  $\mathcal{L}$ <sup>+</sup> to calibrate the **chemical shift reference** if the solvent or TMS peak is not at the right ppm

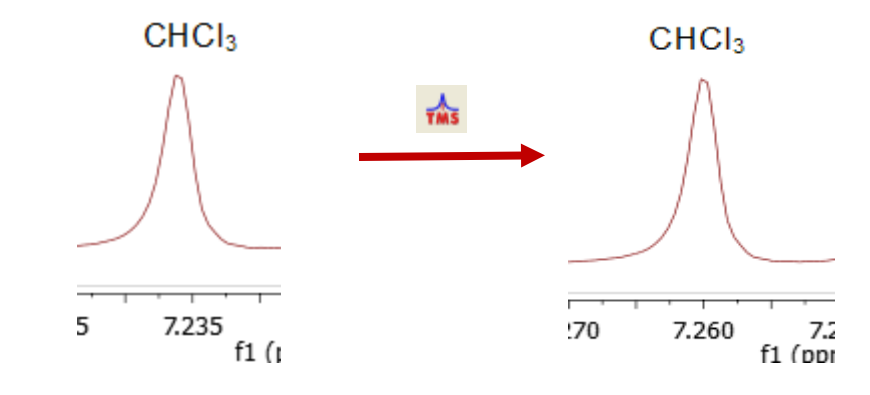

*\*Click the arrow next to the tool icon for options, such as manual phasing and manual baseline correction. See Help > Contents > Processing Basics for more details*

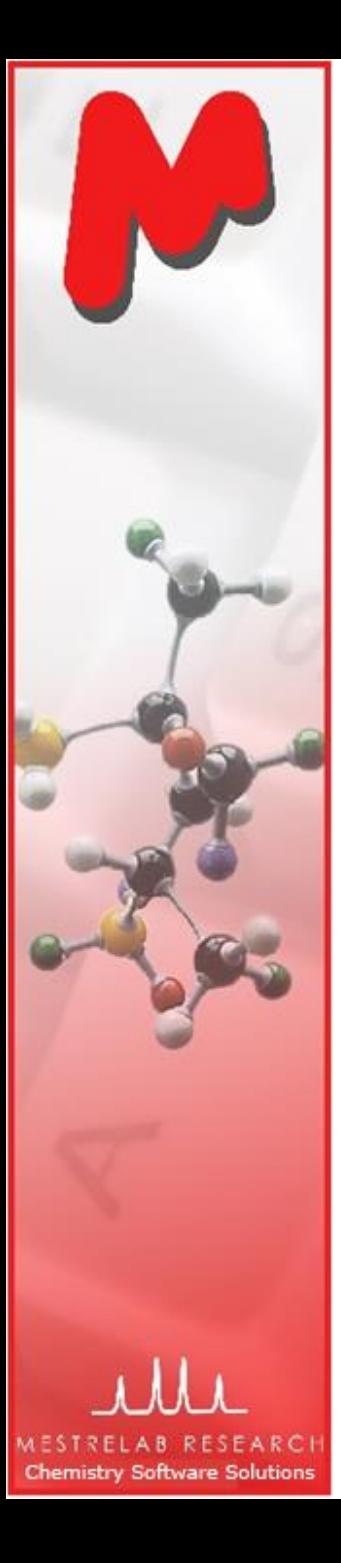

#### To visualize your spectrum

- Zoom in/Zoom out (or press Z) \*
- Zoom out

. . . . . . . . . .

হ

60 G

踢

JJI

uli

厌 丈

 $\overline{+}$ 

- Full spectrum (or press F)
- Manual Zoom in to defined ppm range
- Pan spectrum (or press P)\*\*
- Expansion click&drag to draw an inset (or press E)
- Fit to Highest Intensty (or press H)
- Fit to highest compound peak
	- Increase Intensity (or rotate mouse wheel)
	- Decrease Intensity (or rotate mouse wheel)
	- Crosshair Cursor (or press C) for measuring *J*-couplings
- Cut (or press X) to hide parts of the spectrum

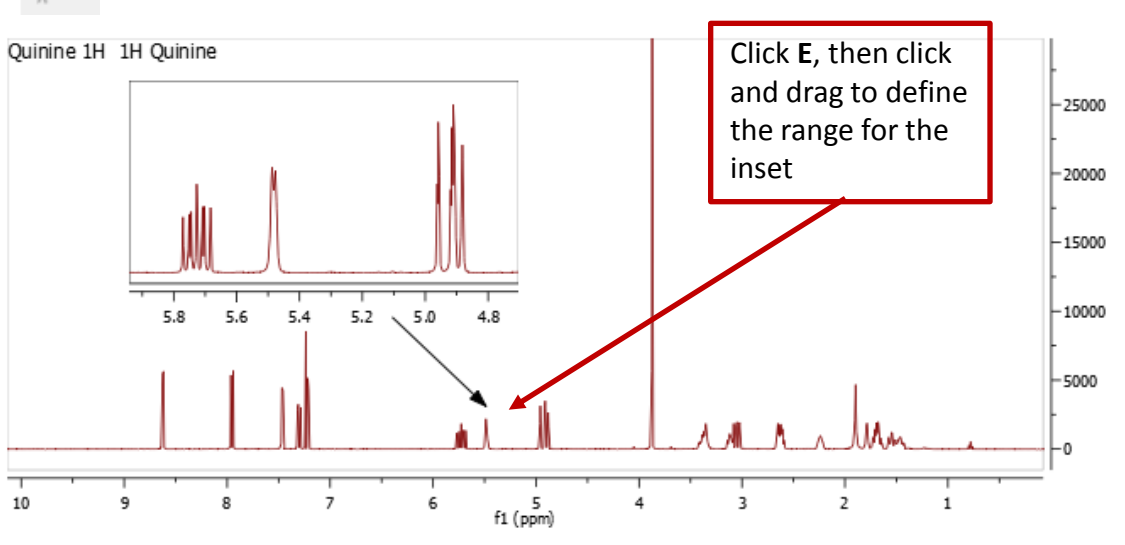

*\*Press Z several times to toggle between horizontal/vertical/box zoom \*\* Press P several times to toggle between free/horizontal/vertical panning*

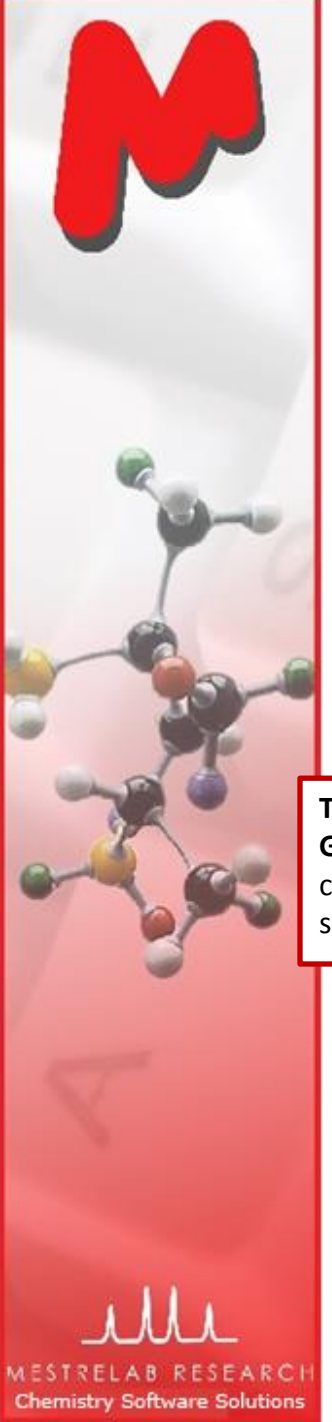

# To change the display properties

- Right click on a spectrum and choose **Properties** from the context menu
- Many display properties can be customized
- Click **Set as Default** to save the settings for spectra opened in the future
- Save the settings (e.g., for other users) using the **Save Properties**  and **Load Properties** tools

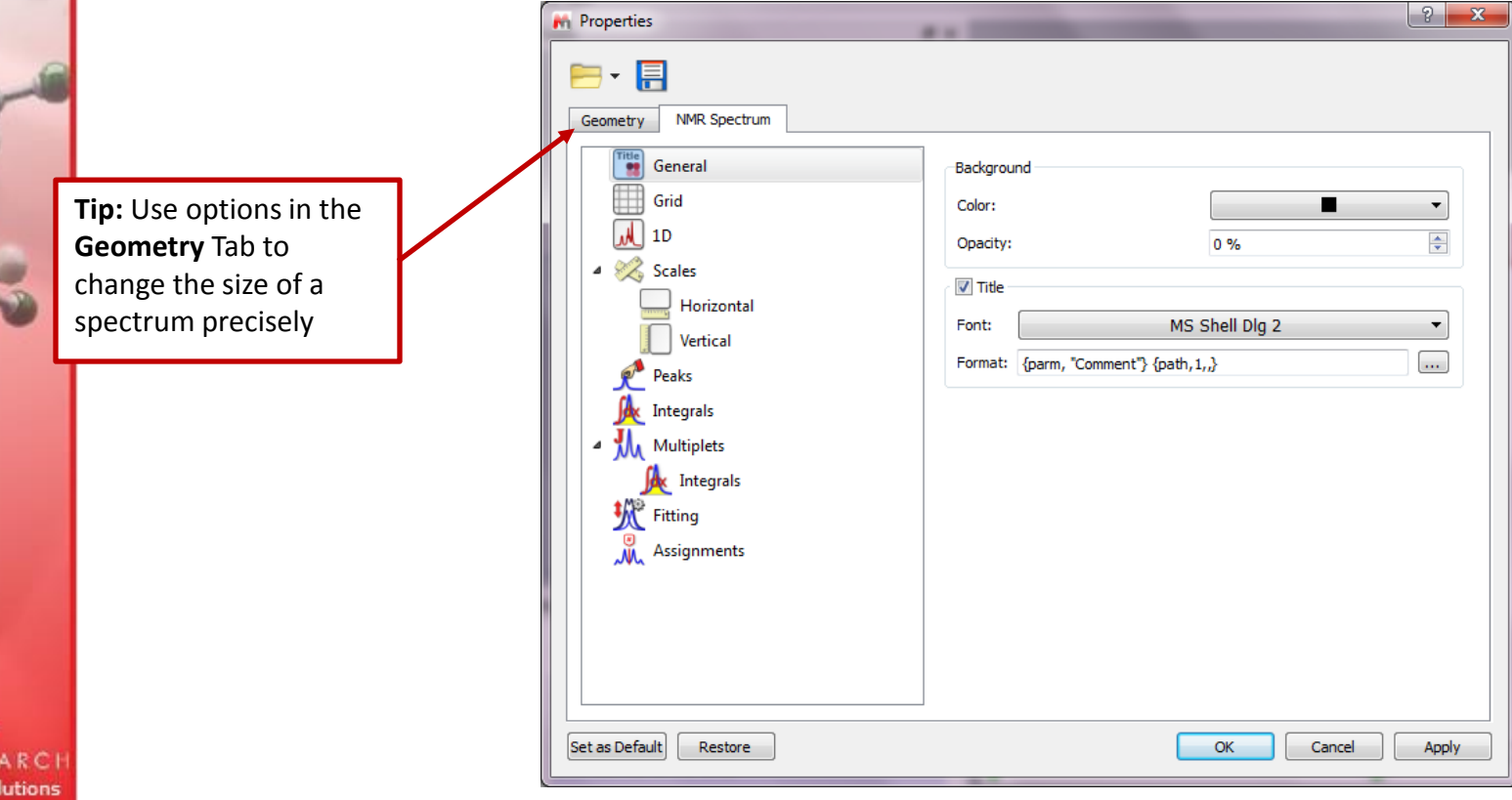

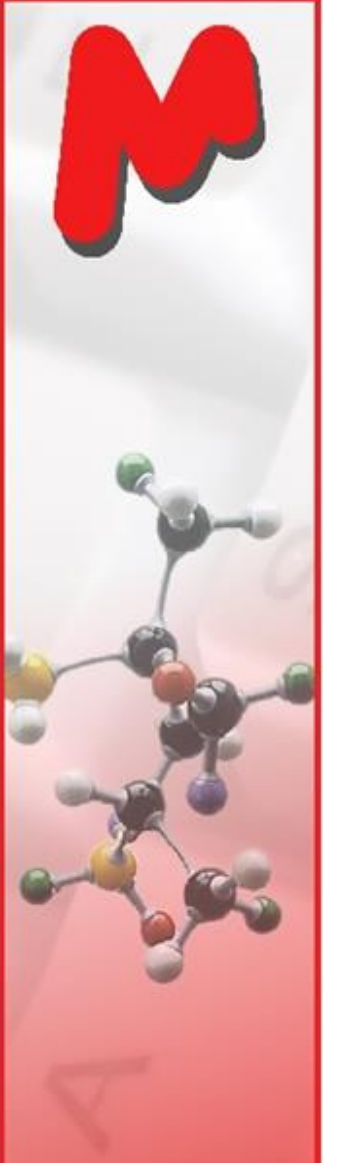

## To attach 1D to 2D spectra

- $\blacksquare$  Open 1D and 2D spectra in the same document (They are shown as separate pages)
- Display the 2D spectrum, click the **Traces** tool M options and choose **Setup…**
- $\triangleright$  Choose a 1D in the Available 1D Spectrum, click  $\triangleright$ to attach it to that axis

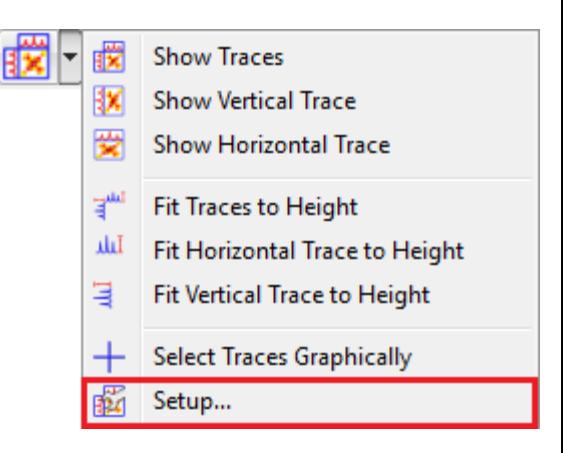

 $f1$  (ppm)

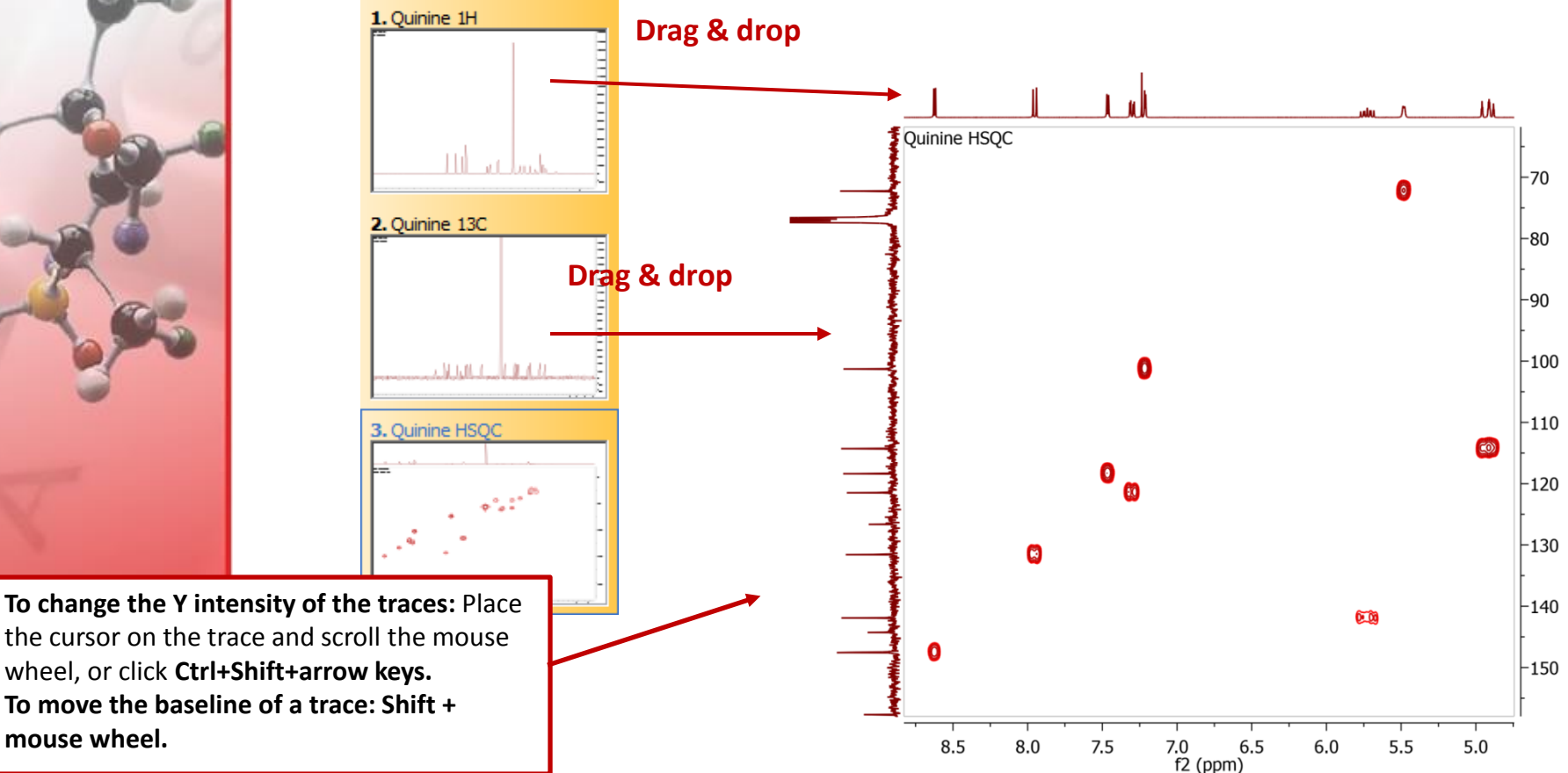

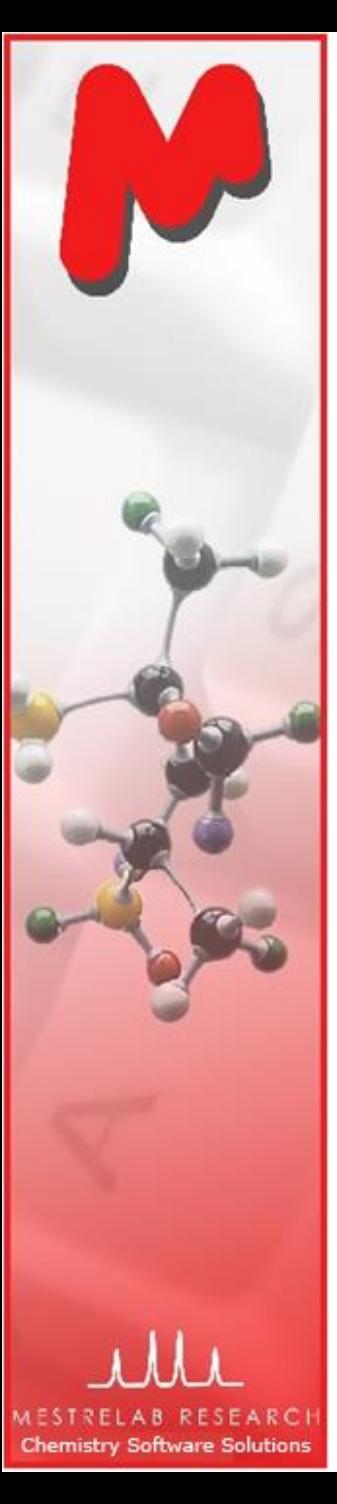

## To analyze and report multiplets of H-1 NMR

- Mnova provides two approaches to **multiplet analysis:**
	- **Fully automatic:** peak picking, integration and multiplet analysis *all done by one click*, with peaks deconvolved using GSD\* and types classified

 $R$  (tdt)

1.69

J(2.62, 8.25, 12.52)

- **Manual**: click-and-drag to pick each multiplet interactively
- In either case you can **refine** the results interactively, and **report** them in selected journal or patent formats

<sup>1</sup> H NMR (400 MHz, CDCl<sub>3</sub>)  $\delta$  8.62 (d, J = 4.5 Hz, 1H), 7.95 (d, J = 9.2 Hz, 1H), 7.46  $(d, J = 4.5 \text{ Hz}, 1H), 7.30 \text{ (dd, } J = 9.2, 2.7 \text{ Hz}, 1H), 7.21 \text{ (d, } J = 2.7 \text{ Hz}, 1H), 5.73$  $(\text{ddd}, J = 17.6, 10.3, 7.6 \text{ Hz}, 1H), 5.48 \text{ (d, } J = 4.3 \text{ Hz}, 1H), 4.99 - 4.85 \text{ (m, } 2H), 3.87$ (s, 3H), 3.44 – 3.31 (m, 2H), 3.11 (td,  $J = 8.0$ , 7.5, 3.9 Hz, 1H), 3.05 (dd,  $J = 13.9$ , 10.2 Hz, 1H),  $2.69 - 2.55$  (m, 2H),  $2.30 - 2.18$  (m, 1H),  $1.79$  (h,  $J = 3.1$  Hz, 1H),  $1.69$  $(tdt, J = 12.5, 8.3, 2.6 Hz, 2H), 1.61 - 1.34$  (m, 2H).

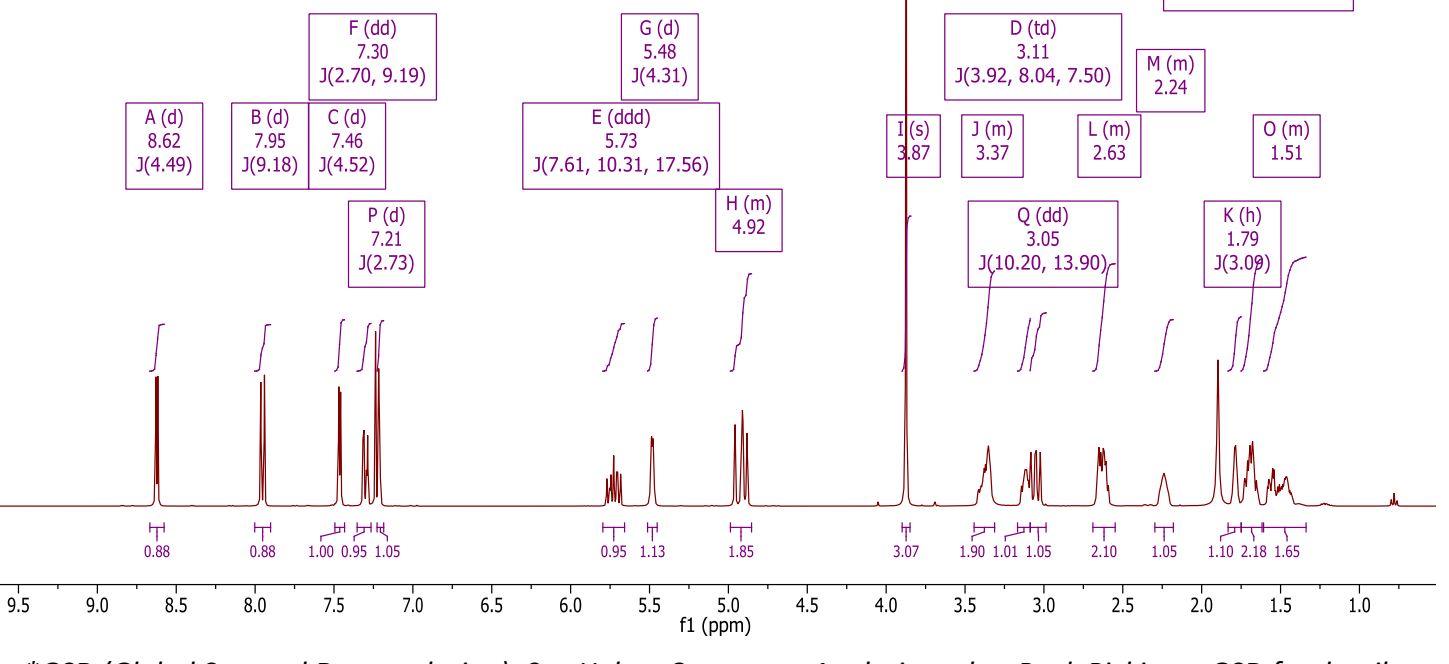

*\*GSD (Global Spectral Deconvolution): See Help > Contents > Analysis tools > Peak Picking > GSD for details*

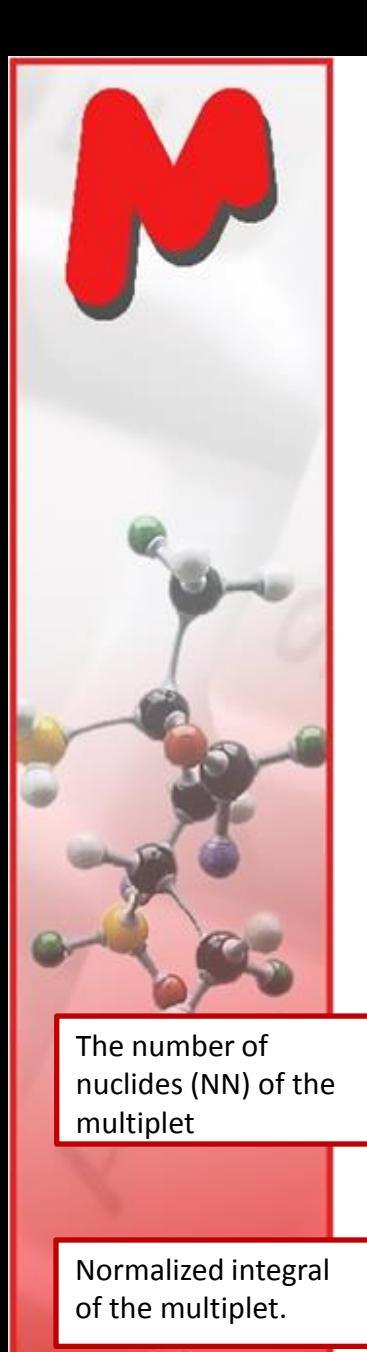

**Chemistry Software Solutions** 

# Fully automatic multiplet analysis

- Click  $\frac{1}{2}$  to do automatic multiplet analysis. By M default, it does the following:
	- Picks peaks using GSD (if no peaks were picked) and classify their types (compound, solvent, impurity peaks etc.). Note these are controlled by the Peak Picking options
	- Groups the picked peaks into multiplets and fits them to *J*-coupling patterns, and calculates their integrals (depending on the Multiplet Analysis options). Note these are controlled by the Multiplet Analysis Options
	- Estimates the total number of nuclides (NN) and normalizes the integrals for each multiplet

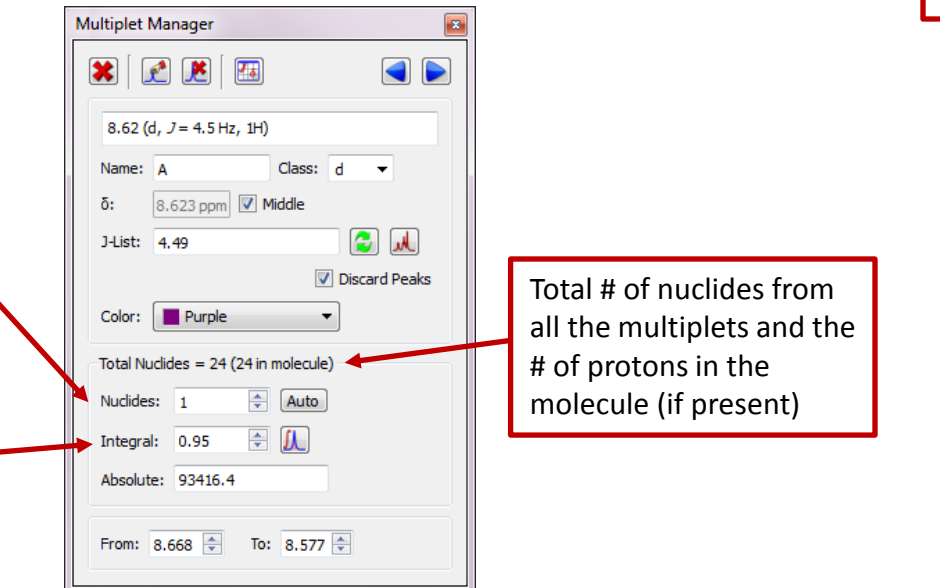

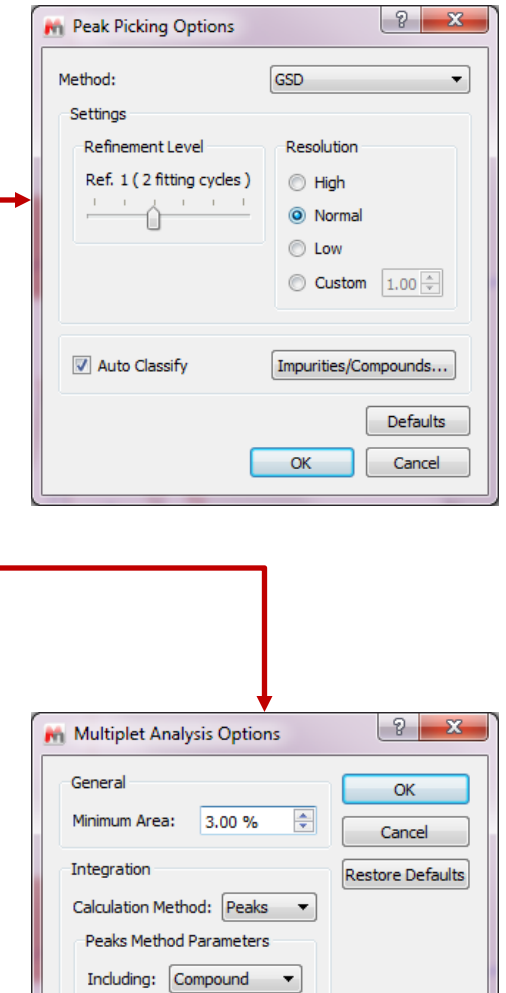

Excluding: Default

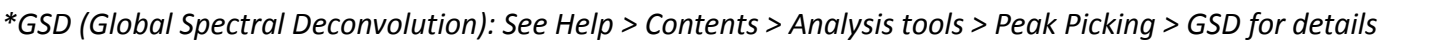

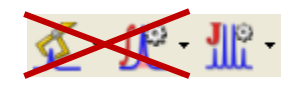

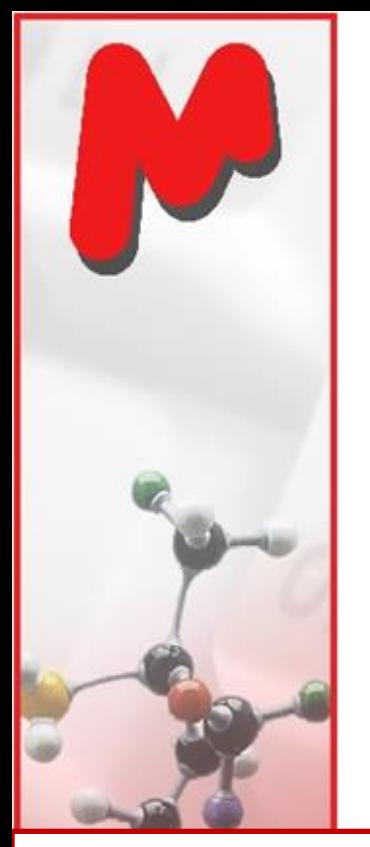

## To pick multiplets manually

- Manual Multiplet Analysis  $\frac{1}{2}$  allows you to have more control of the multiplet analysis (**J** is the shortcut key)
- You zoom into each multiplet, click and drag to define the following:
	- Peak picking threshold
	- Integration region\*
- Mnova picks the peaks in the region, fits them to a *J*coupling pattern and defines the multiplet in the same way as in automatic multiplet analysis

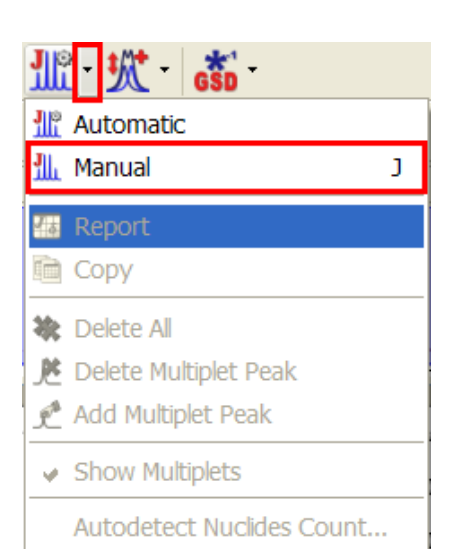

Click and drag to define the **integration region** and **peak picking threshold** and a doublet will be picked

**Chemistry Software Solutions** 

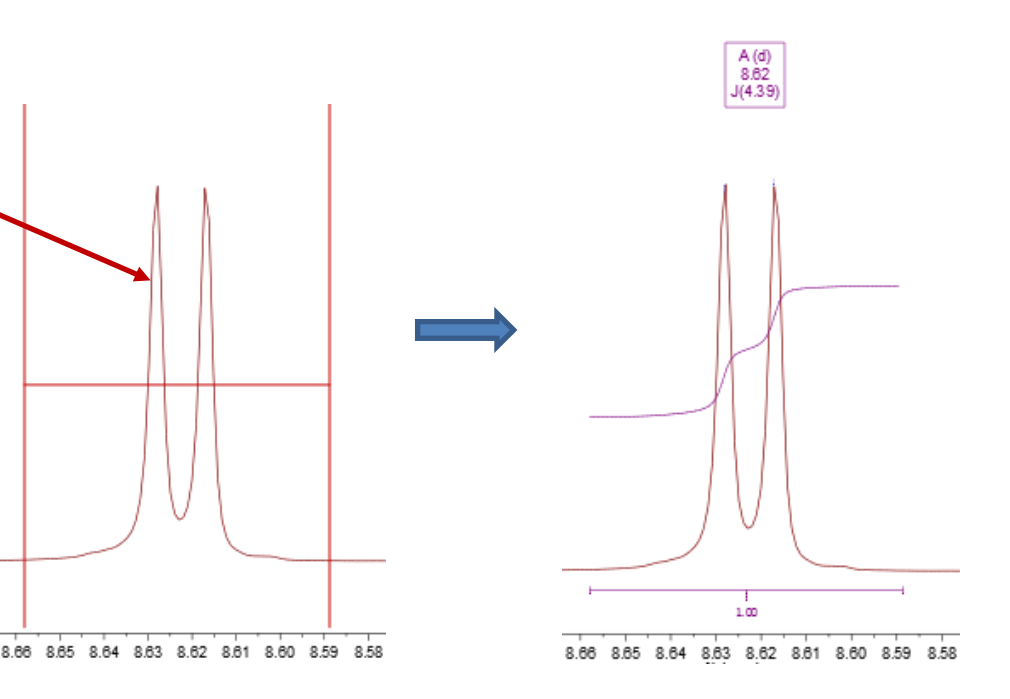

*Tip: To turn on the integral curves, right click and select Properties, go to Multiplets > Integrals.*

*\* If Peaks is used as the Integration Method, the area of a GSD peak will be included in the integral as long as the peak top falls within the region.* 

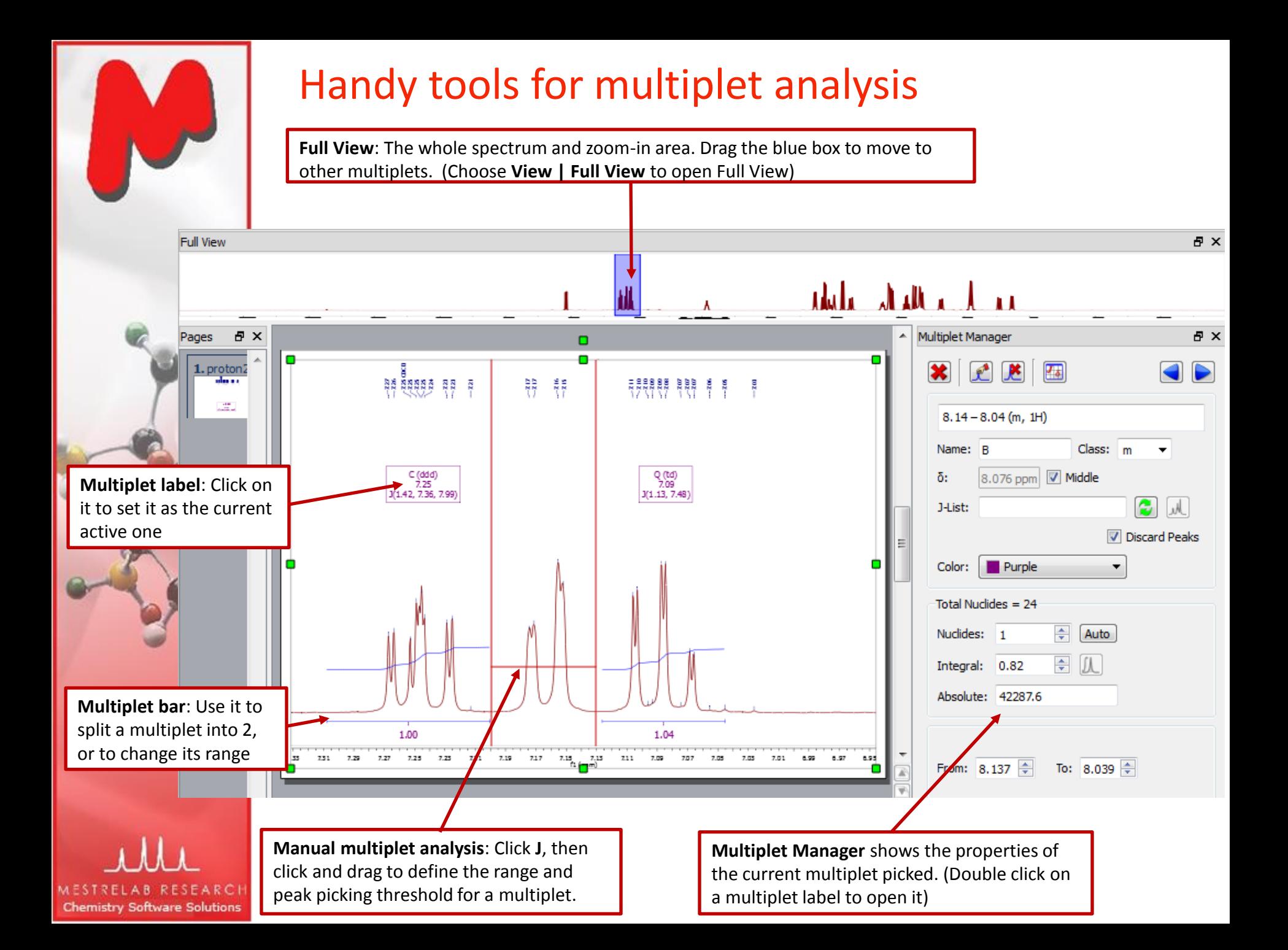

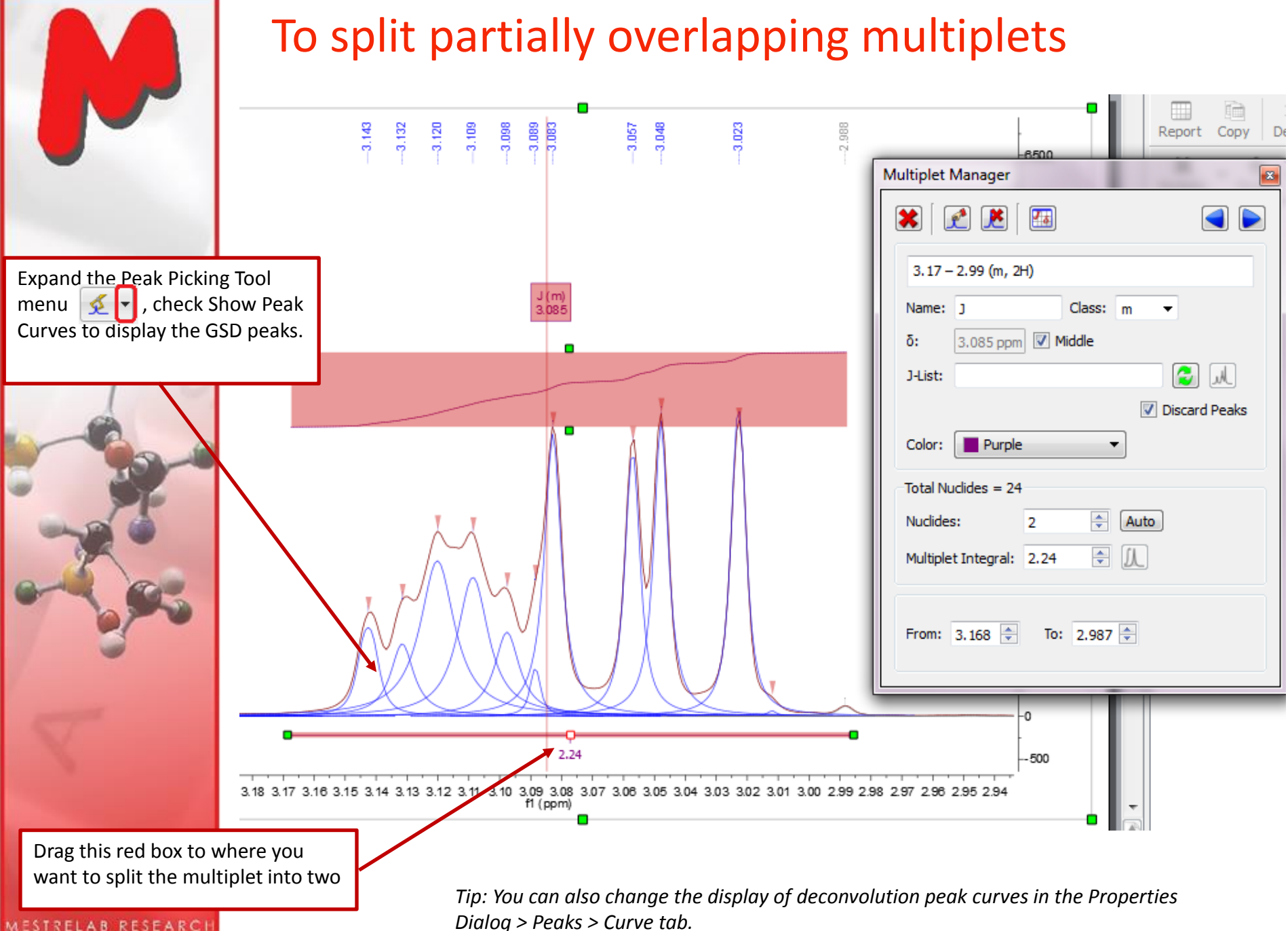

**Chemistry Software Solutions** 

*Dialog > Peaks > Curve tab.* 

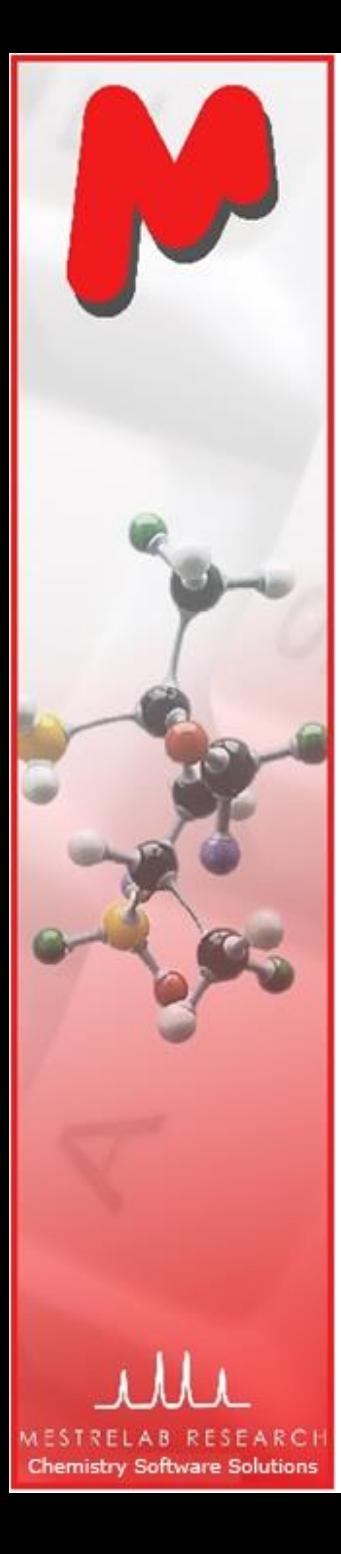

# To split partially overlapping multiplets (2)

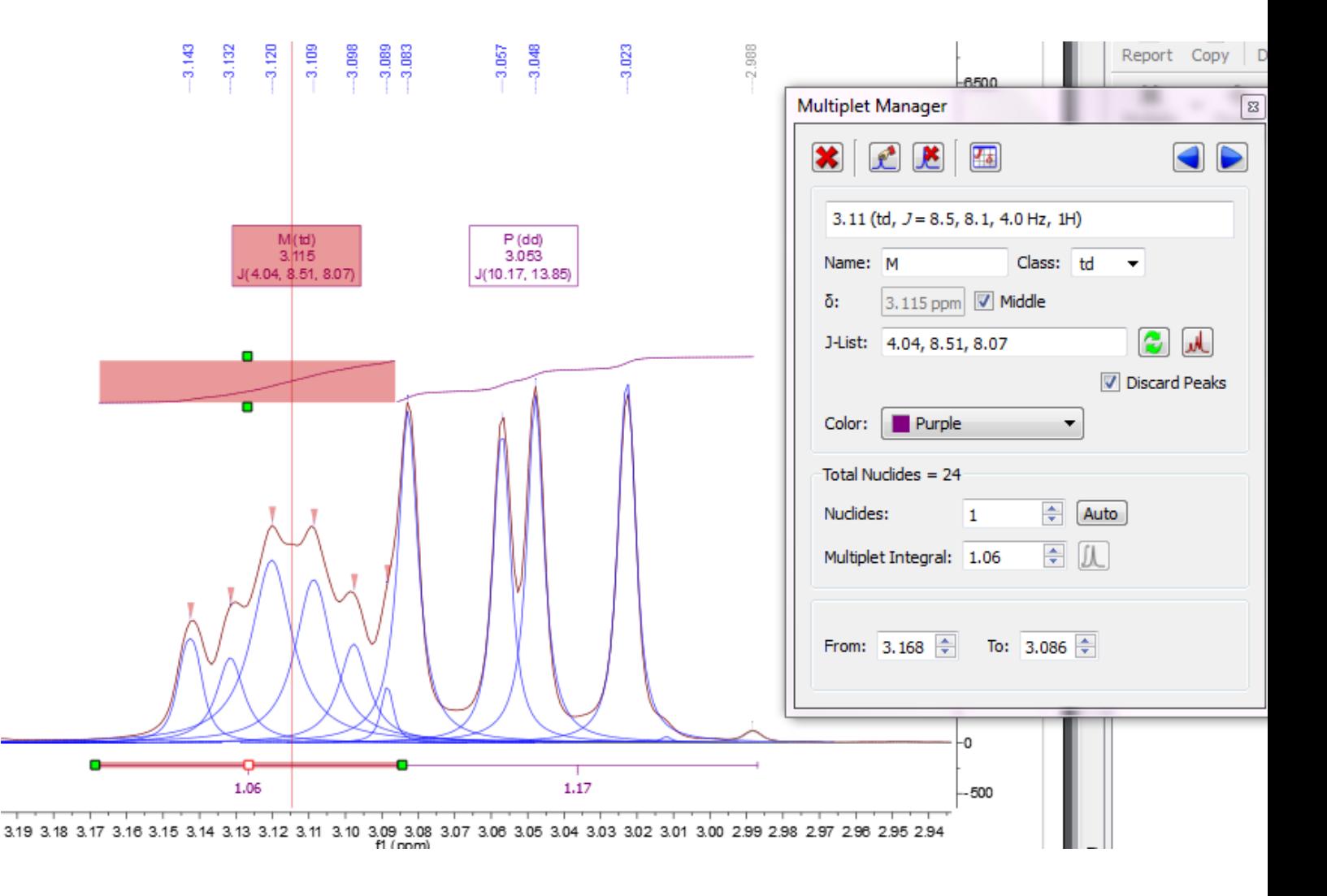

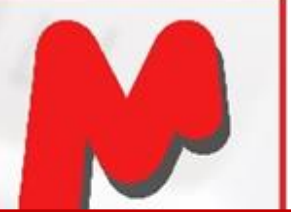

# Tools for verifying multiplet analysis results

![](_page_18_Figure_2.jpeg)

![](_page_19_Picture_0.jpeg)

# To override the multiplet results in Multiplet Manager

- M You can override the analysis results of a multiplet in Multiplet Manager.
- $\blacksquare$  In this example, the multiplet was over-fit as a "tdt". The simulated multiplet does not agree with the observed spectrum and hence it is wrong.
- Click  $\blacksquare$  to turn off the simulated multiplet first. Select "m" from the dragdown menu of Class to override it.
- Or you can turn off the Discard Peaks option to include all peaks to the multiplet (and you get an "m" in this case).

![](_page_19_Picture_78.jpeg)

![](_page_20_Picture_0.jpeg)

 $\vert$  C (d)  $\vert$  7.31

1.00

7.33 7.32 7.31

#### To re-assign peaks to multiplets

- $\blacksquare$  If a peak is assigned to a wrong group, use the Add Multiplet Peak tool  $\boxed{\mathcal{L}}$  in the Multiplet Manager to re-assign it to a different group
- $\blacksquare$  In the following example two peaks were reassigned, forming a different pair of doublets:

![](_page_20_Figure_4.jpeg)

Click on the triangle mark on top of the peak, drag it to the multiplet label "D" to assign it to a different group

![](_page_20_Figure_6.jpeg)

![](_page_21_Picture_0.jpeg)

## To re-assign peaks to multiplets (2)

![](_page_21_Figure_2.jpeg)

![](_page_22_Picture_0.jpeg)

**Chemistry Software Solutions** 

*Tip: From the Multiplet Table, click Copy Multiplets and then paste the texts to your document. Click Copy Table* and then paste the spreadsheet to your document. The table can be customized using **Setup Table.** 

 $\mathbf{I}$ 

 $\mathbf{x}$ 

![](_page_23_Picture_0.jpeg)

## To predict NMR from a structure\*

- Open a new document (**File | New**) or a new page (**Edit | Create New Page**)
- Copy a structure from ChemDraw, Isis/Draw or ChemSketch, and paste to Mnova, or open a .mol, .cdx or a .sdf file
- Choose an command from the **Predict** menu

![](_page_23_Figure_5.jpeg)

*\* A separate license of Mnova NMRPredict Desktop is needed.* 

Predict Ĥ 1H Spectrum 13C Spectrum  $\bullet$ X-Nuclei Prediction Prediction Options... Update 1H User DB... Update 13C User DB... To X-Nuclei Database

*Tips:* 

*1. Choose Molecules | Prediction Options to change settings 2. You can turn on/off the atom numbers by right-clicking on the structure and choose Properties. 3. You can open the Prediction Table to list the predicted shifts and J-couplings, and* 

*manually change them.*

![](_page_24_Picture_0.jpeg)

#### To annotate and report manually

- Click the **Annotation Options** button at the bottomleft corner of Mnova window
- Or press **T** to insert a text box
- All objects can be customized by right clicking on it and then selecting the **Properties** command
- **Tables of Peaks, Integrals, Parameters** etc can be opened by **View | Tables.** Report from there

![](_page_24_Figure_6.jpeg)

*Tips: \*Copy a molecule from ChemDraw or Isis/Draw, or open .mol or .sdf files \*Use View | Layout Templates menu to generate and apply layout templates, or request an auto formatting script from Mestrelab. \*Copy/paste any object(s) to your document with high resolution \*Click to export PDF*

Select

 $\blacksquare$  Rectangle

т

∕ Line  $\lambda$  Arrow

 $\bullet$  Ellipse **O** Polygon  $T$  Text

T۰

R.

![](_page_25_Picture_0.jpeg)

#### To create layout template

- Once you are satisfied with the layout, choose **View | Layout Template | Create Layout**  M **Template Document**, and save the layout
- You can continue to edit the template
- Once ready, open a new FID or structure to the template, and they will be auto formatted to the desired size and location.
- If you have a spectrum already opened, choose **View | Layout Template | Apply Layout Template Doc** to format it

![](_page_25_Figure_6.jpeg)

![](_page_26_Picture_0.jpeg)

## To auto format using Mnova script\*

- Mnova has a powerful scripting engine that allows you to automate many operations, including processing, analysis and reporting
- $\blacksquare$  The following is a sample output by running a Mnova script

![](_page_26_Figure_4.jpeg)

*\* Click <http://mestrelab.com/scripts/>to download free formatting scripts. We also provide service for more complex batch processing and reporting requirements*

![](_page_27_Picture_0.jpeg)

# To auto **P**rocess, **A**nalyze and **R**eport a 1D spectrum using an Mnova script (PAR.qs)\*

- $\blacksquare$  You open a 1D H-1 spectrum, run this free script\* for the first time. It does the following:
	- Re-processing the spectrum with line broadening of 0.3 Hz, enhanced correction for Bruker Group Delay if applicable, zero-filling to double the data size or at least 64K points, and baseline correction using 3<sup>rd</sup> order Bernstein Polynomial
	- Automated peak picking and multiplet analysis using the current options M
- $\blacksquare$  You manually verify and correct the multiplet analysis results
- You run the script *again*, and it generates a report similar to the one in the previous slide
- $\blacktriangleright$  You can easily customize the processing, analysis and reporting options by editing the script.
- This script also works for C-13 and other nucleus, in slightly different way (e.g., it picks and reports peaks instead of multiplets).
- $\blacksquare$  This script does formatting only if it is a 2D NMR

*\* Write to [chen.peng@mestrelab.com](mailto:chen.peng@mestrelab.com) and ask for PAR.qs. It's free. To run the script, first save it on your computer. Next choose Scripts > Run Script, and open it.* 

![](_page_28_Picture_0.jpeg)

#### To open and stack multiple 1D spectra

- $\blacksquare$  Open several 1D spectra in the same document
- $\blacksquare$  Select some or all of them in the Pages View
- $\blacksquare$  Click  $\blacksquare$  to stack them in a new page:

![](_page_28_Figure_5.jpeg)

![](_page_28_Figure_6.jpeg)

丝僵

 $\blacksquare$  Click  $\blacksquare$  to change the display to another Stack Mode, such as the Superimposed mode

![](_page_28_Picture_8.jpeg)

*Tip: You can also choose the Superimposed tool dua to superimpose selected spectra directly. If you want to stack all the 1D spectra under a certain folder, use Scripts > Import > Directory Spectra Stack*

![](_page_29_Picture_0.jpeg)

## Thank you! For more information…

- Visit [www.mestrelab.com](http://www.mestrelab.com/) for free trial, manual, tutorials, prices etc M
- Check **Help > Contents** in Mnova for help on specific topics
- Email to [chen.peng@mestrelab.com](mailto:chen.peng@mestrelab.com) or [support@mestrelab.com](mailto:support@mestrelab.com) for Μ questions.